## **Equipment and Books—Out for Repair**

Tip for: 03.30.15

If you send books to the bindery or equipment to the repair shop, there is an easy way to keep track of these items with Alexandria.

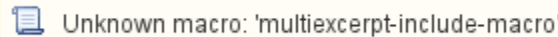

To check items out to On Repair:

- 1. In **Circulation**, type **4** in the Command Line.
- 2. Press [**enter**] to bring up the **On Repair** patron.
- 3. Scan or type the barcodes of the items going out for repair.
- 4. Enter an **x** or period (**.**) in the Command Line to clear the screen.

To view items currently out to On Repair:

- Click on **Details** in the **Current Patron** pane.
- Or
- Use the **Actions** (gear) menu and choose **History** to bring up a full **History** report.

This lets you keep track of what items are out and how long they have been out for repair.

When items are checked out to the **On Repair** patron, they will show in the catalog search as **On Repair**.

If you want to hide titles when all of their copies are On Repair:

- 1. Open **Preferences**.
- 2. Under **Management**, click on the **Researcher** area.
- 3. Select **Search** or **Researcher** on the left.
- 4. Go to the **Auto-Hide** tab.
- 5. Under **Hide Title When All Copies Are…**, check the box for **On Repair**.
- 6. **Save** the preference.

Now, when all copies of a title are On Repair, the title will not show in that search module.

To check items back in from On Repair:

- 1. Type **B** [**enter**] in the **Command Line** for **Bookdrop** mode.
- 2. **Scan** or type the barcodes of the items returned from repair.